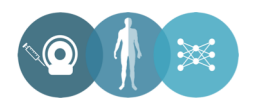

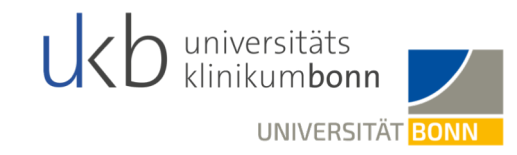

# **Transfer der Bilddaten an die Klinik für Diagnostische und Interventionelle Radiologie des Universitätsklinikums Bonn**

Stand: 01.03.2021

Universitätsklinikum Bonn Klinik für Diagnostische und Interventionelle Radiologie Direktorin: Prof. Dr. med. U. Attenberger

# **Hinweise**

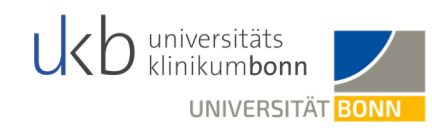

# **Pseudonymisierung**

- §Bevor die Daten nach Bonn transferiert werden können, **müssen die Bilddaten zwingend pseudonymisiert** werden.
- §Bei der Pseudonymisierung muss der Klarname des Patienten durch die **SECU Trial ID ersetzt werden.**
- §In dieser Anleitung wird Ihnen beschrieben, wie die Daten mit Hilfe des **DICOM Cleaner** pseudonymisiert werden können. Dies ist jedoch nur ein Angebot. Die Daten können auch mit einer validierten hausinternen Software pseudonymisiert werden. Sollte eine hausintere Software benutzt werden, bitten wir trotzdem darum die einzelnen Felder wie Patientenname, Geburtsdatum, etc. wie auf Folie 6 & 7 vorgegeben auszufüllen.
- ■Bitte beachten Sie, dass das Ausführen der Software innerhalb des Kliniknetzwerkes ggf. die Freigabe durch Ihrem IT-Administrator erfordert.

# **Datenupload**

§Anschließend wird der Upload in die **Chili** Cloud erklärt, was dem Transfer der Daten an die Universitätsklinik Bonn entspricht.

# **Checkliste**

■Weitere Empfehlungen entnehmen Sie bitte der beigefügten Checkliste.

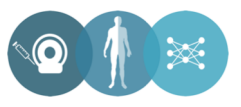

# **DICOM Cleaner – Download und Start**

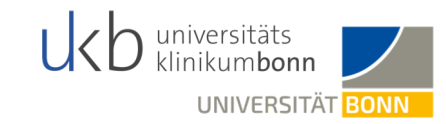

#### §Download des DICOM Cleaners über den folgenden Link:

<http://www.dclunie.com/pixelmed/software/winexe/DicomCleanerWithOwnJRE.zip>

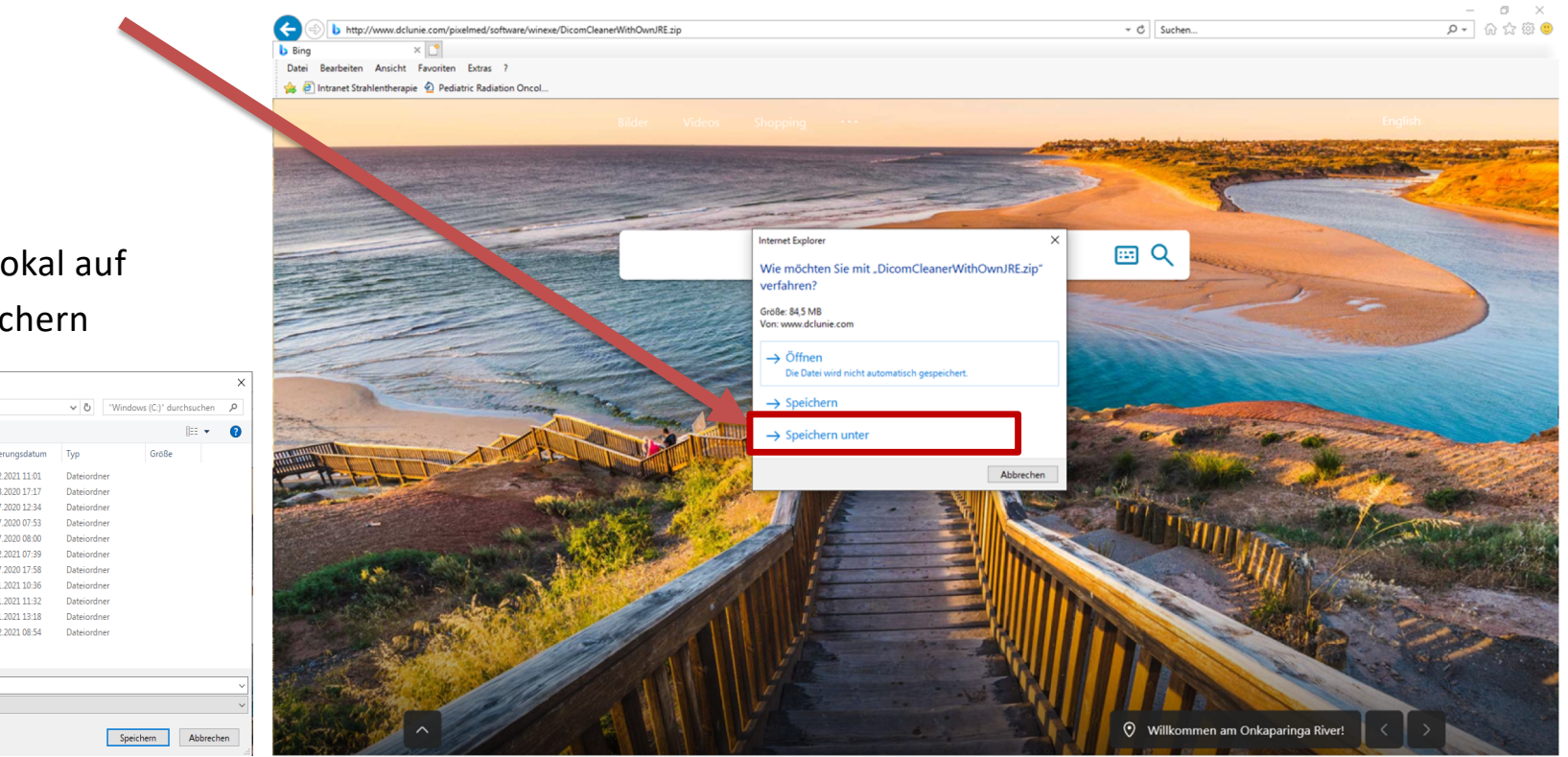

§Nach Möglichkeit lokal auf

Festplatte **C:/** speichern

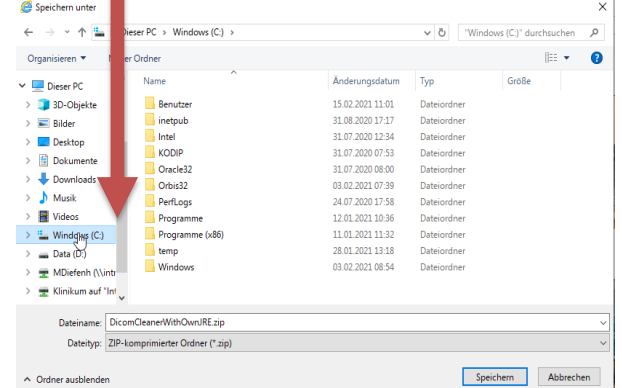

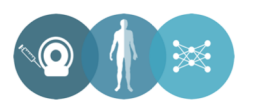

# **DICOM Cleaner – Download und Start**

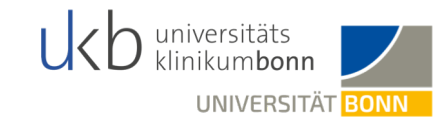

4

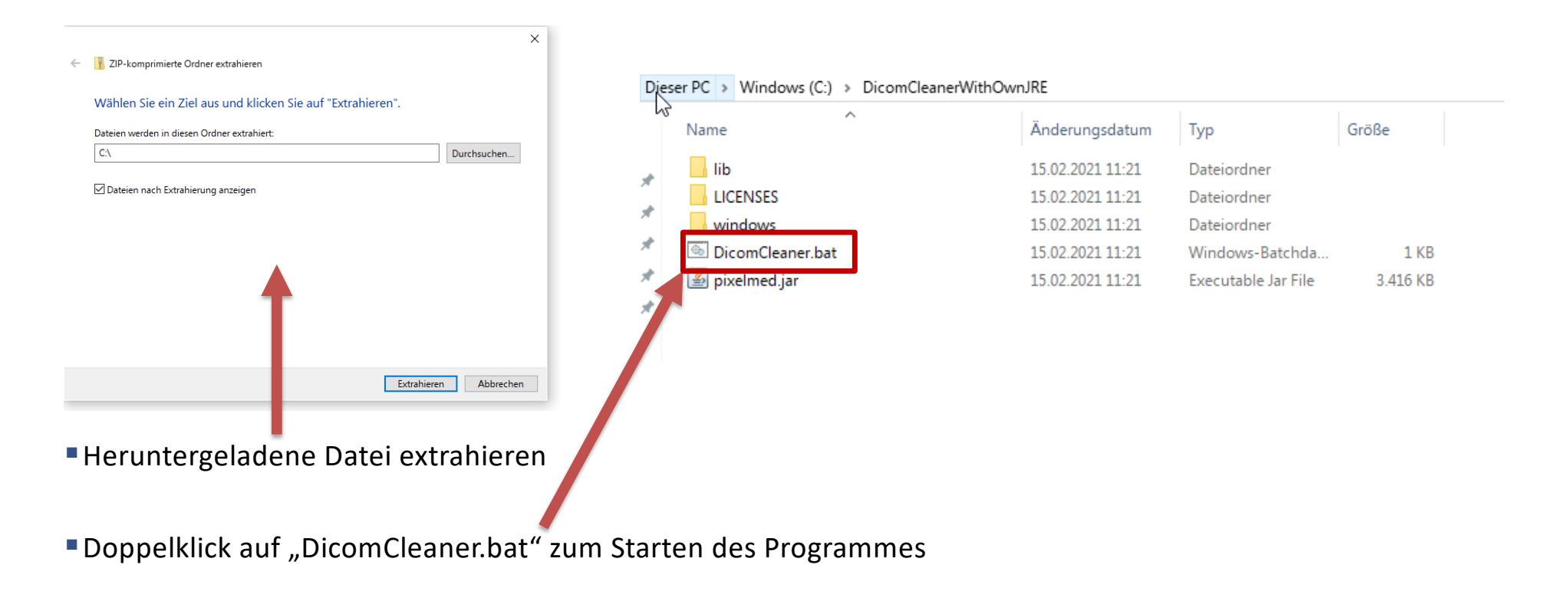

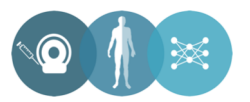

## **DICOM Cleaner - Nicht pseudonymisierte DICOM Dateien einlesen**

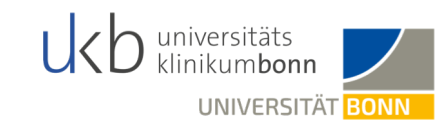

§"Importieren" anklicken

- §Ordner mit DICOM-Dateien auswählen und auf "Öffnen" klicken.
- §**Hinweis:** Die gewünschten Bilder/Serien/Untersuchungen müssen vorher aus Ihrem internen radiologischen Netzwerk exportiert werden. Wenden Sie sich bei Unklarheiten an die Radiologie Ihres Hauses.

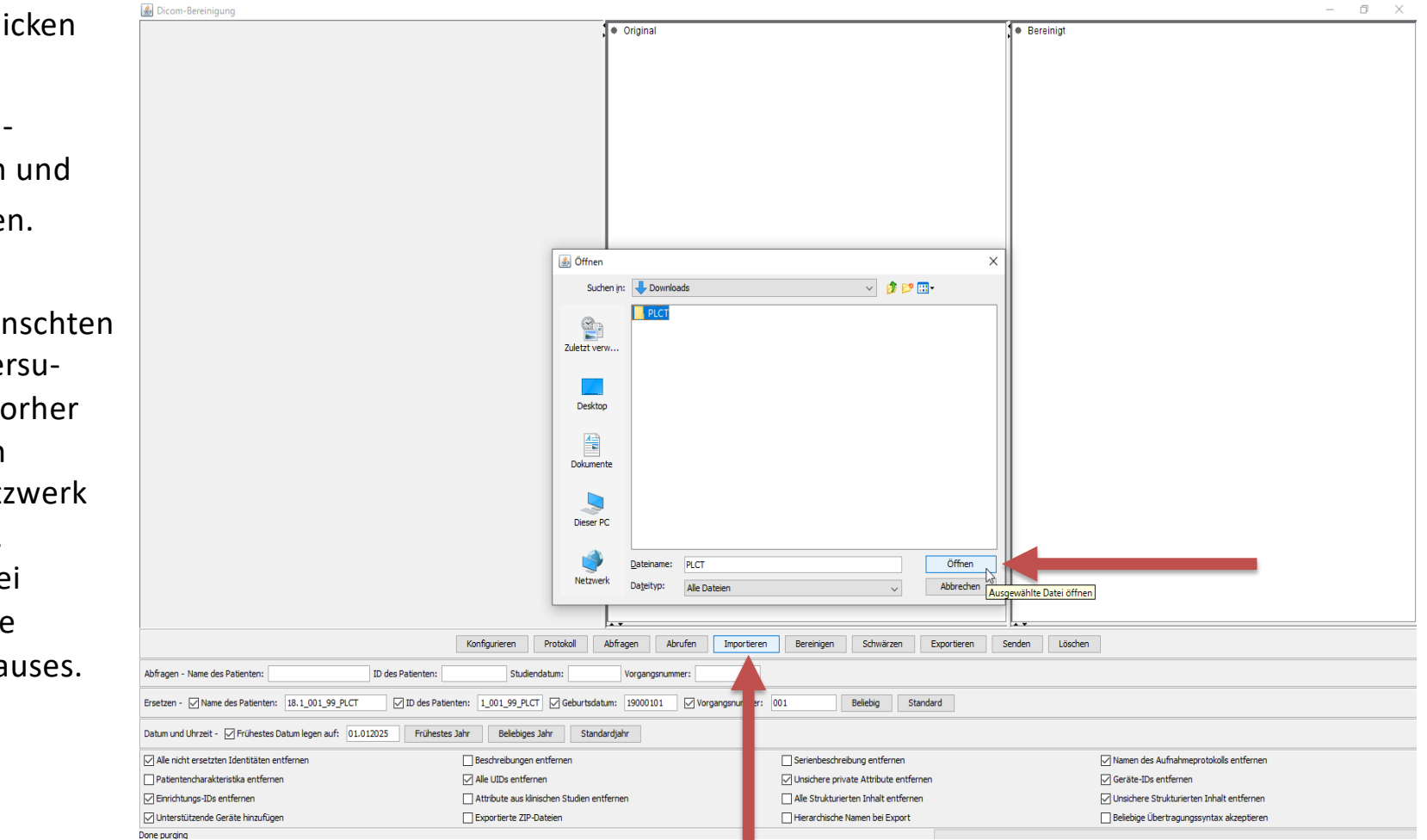

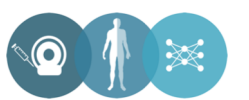

#### **DICOM Cleaner - Pseudonymisierung der Daten**

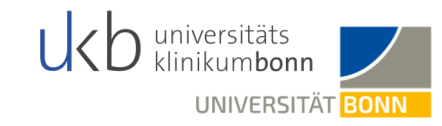

# **Folgende Felder müssen ersetzt werden:**

§Name des Patienten:

18.1\_SECU\_TRIAL\_ID\_MRinitial *oder* 18.1 SECU TRIAL ID MRrestag oder 18.1\_SECU\_TRIAL\_ID\_PLCT *oder* 18.1 SECU TRIAL ID Endo **Beispiel: 18.1\_001\_100\_MRrestag**

§ID des Patienten:

18.1\_SECU\_TRIAL\_ID\_MRinitial *oder* 18.1 SECU TRIAL ID MRrestag oder 18.1\_SECU\_TRIAL\_ID\_PLCT *oder* 18.1 SECU TRIAL ID Endo **Beispiel: 18.1\_003\_159\_PLCT**

§Geburtsdatum: **19000101**

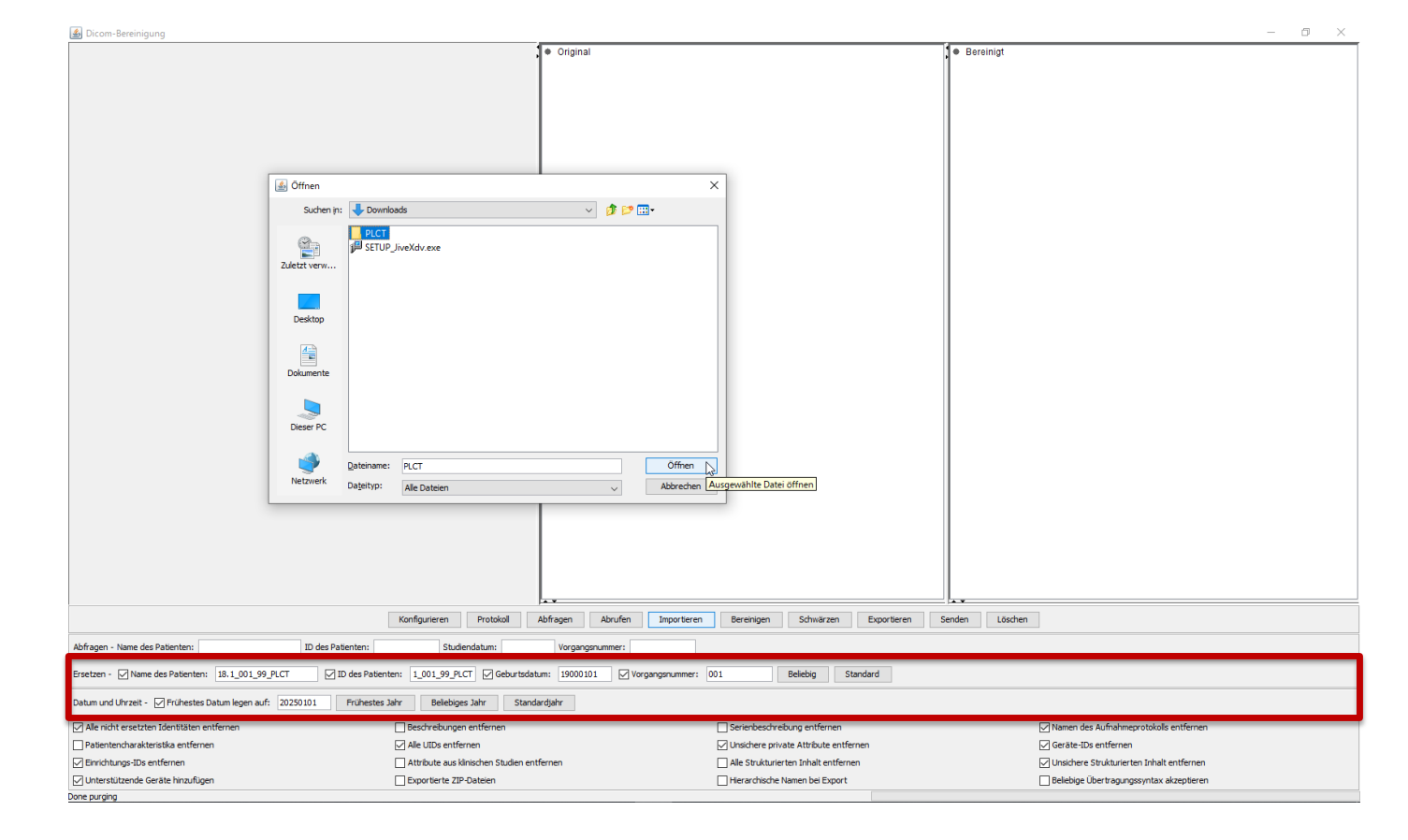

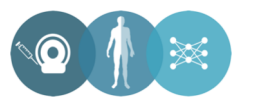

#### **DICOM Cleaner - Pseudonymisierung der Daten**

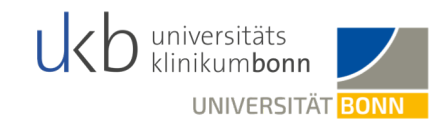

**Bereinigh** 

 $\alpha$   $\times$ 

#### §Vorgangsnummer: **001**

Sollten Sie dieselben Daten erneut hochladen,

- z.B. falls im ersten Prozess der Verdacht auf
- einen Fehler aufgetreten ist: 002
- §Frühestes Datum auf **20250101** legen
- §Mit Häkchen versehen:
	- Alle nicht ersetzten Identitäten entfernen
	- Einrichtungs-IDS entfernen
	- Unterstützende Geräte hinzufügen
	- Alle UIDs entfernen
	- Unischere private Attribute entfernen
	- Namen des Aufnahmeprotokolls entfernen
	- Geräte-IDs entfernen
	- Unsichere Strukturierten Inhalt entfernen
- ■Auf "Bereinigen" klicken

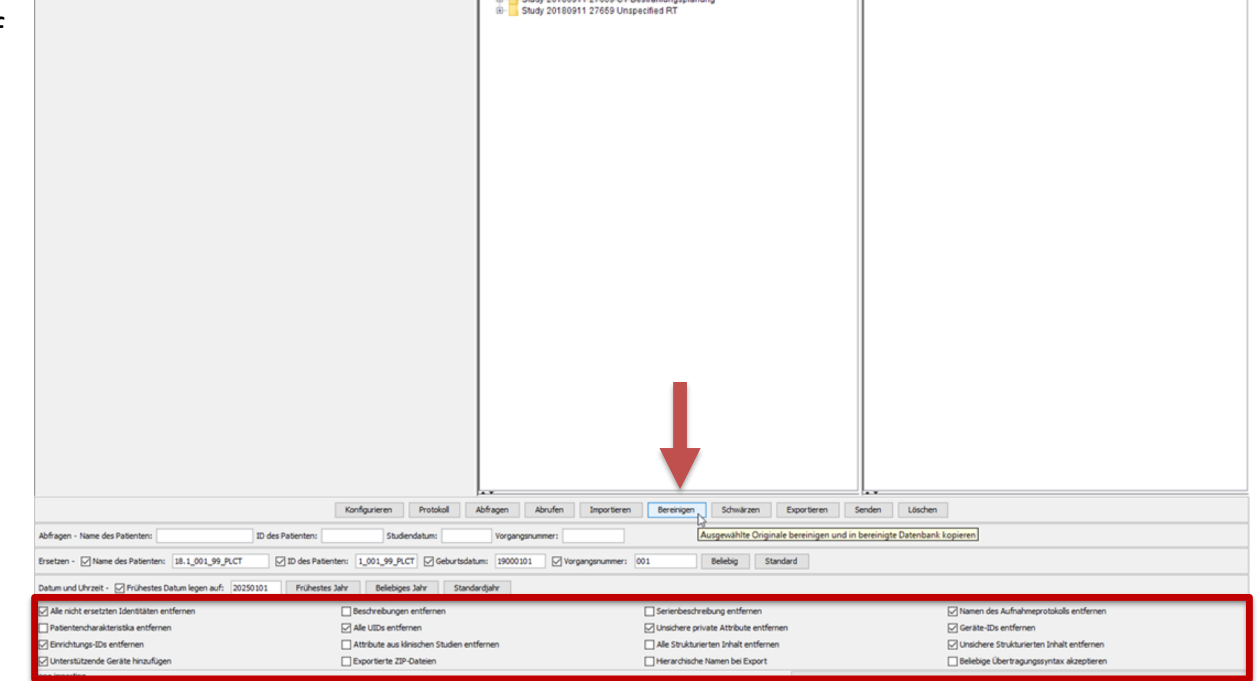

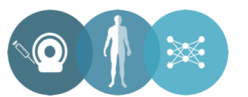

# **DICOM Cleaner - Export der bereinigten DICOM Daten**

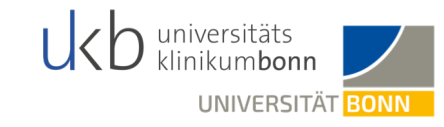

■Zum Exportieren der pseudonymisierten Daten erstellen Sie einen beliebigen Ordner Ihrer Wahl und klicken dann auf "Exportieren".

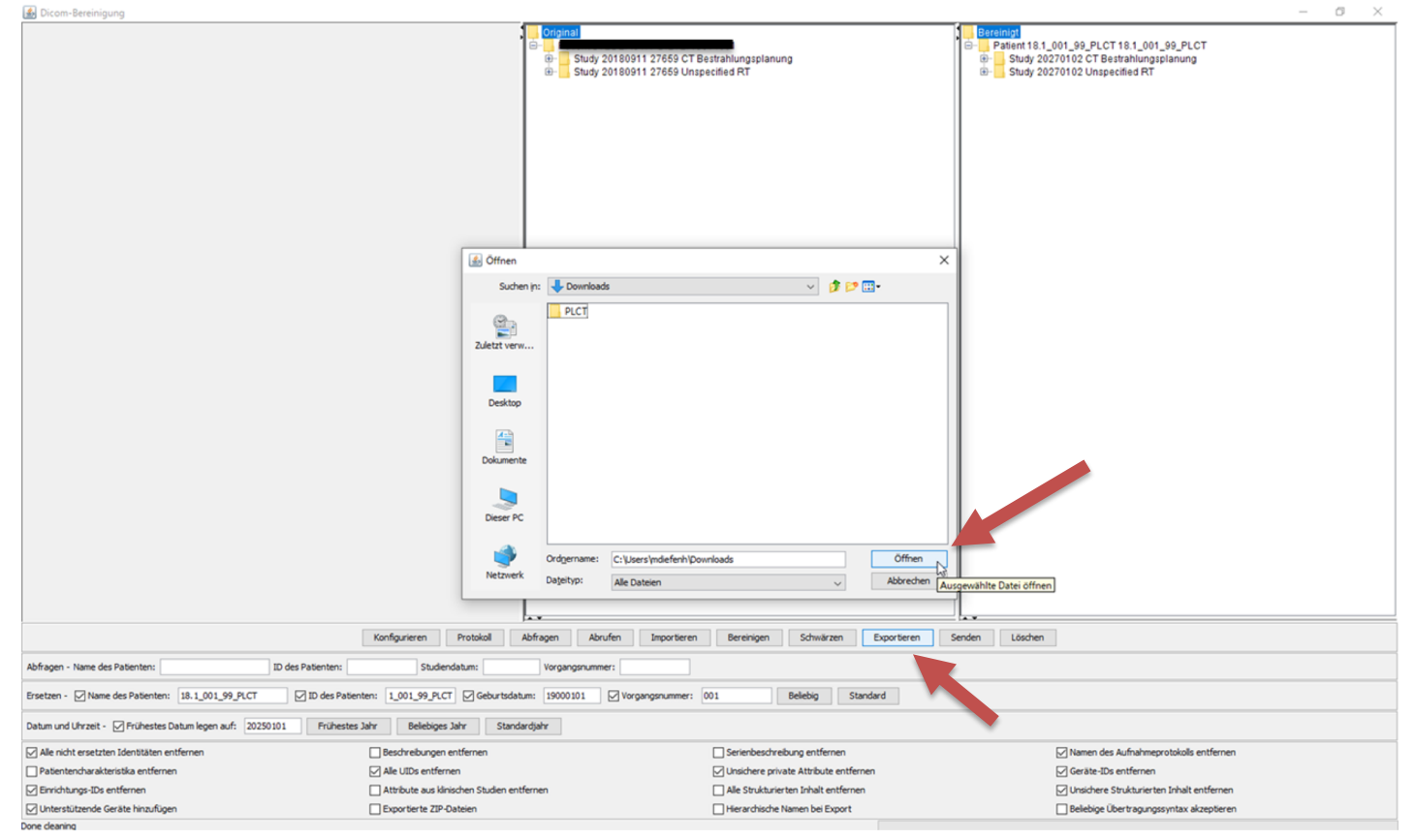

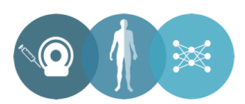

# **Kontrolle der Pseudonymisierung**

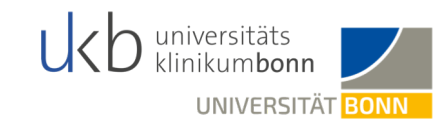

§Über einen etablierten DICOM Viewer können Sie den Erfolg der Pseudonymisierung kontrollieren.

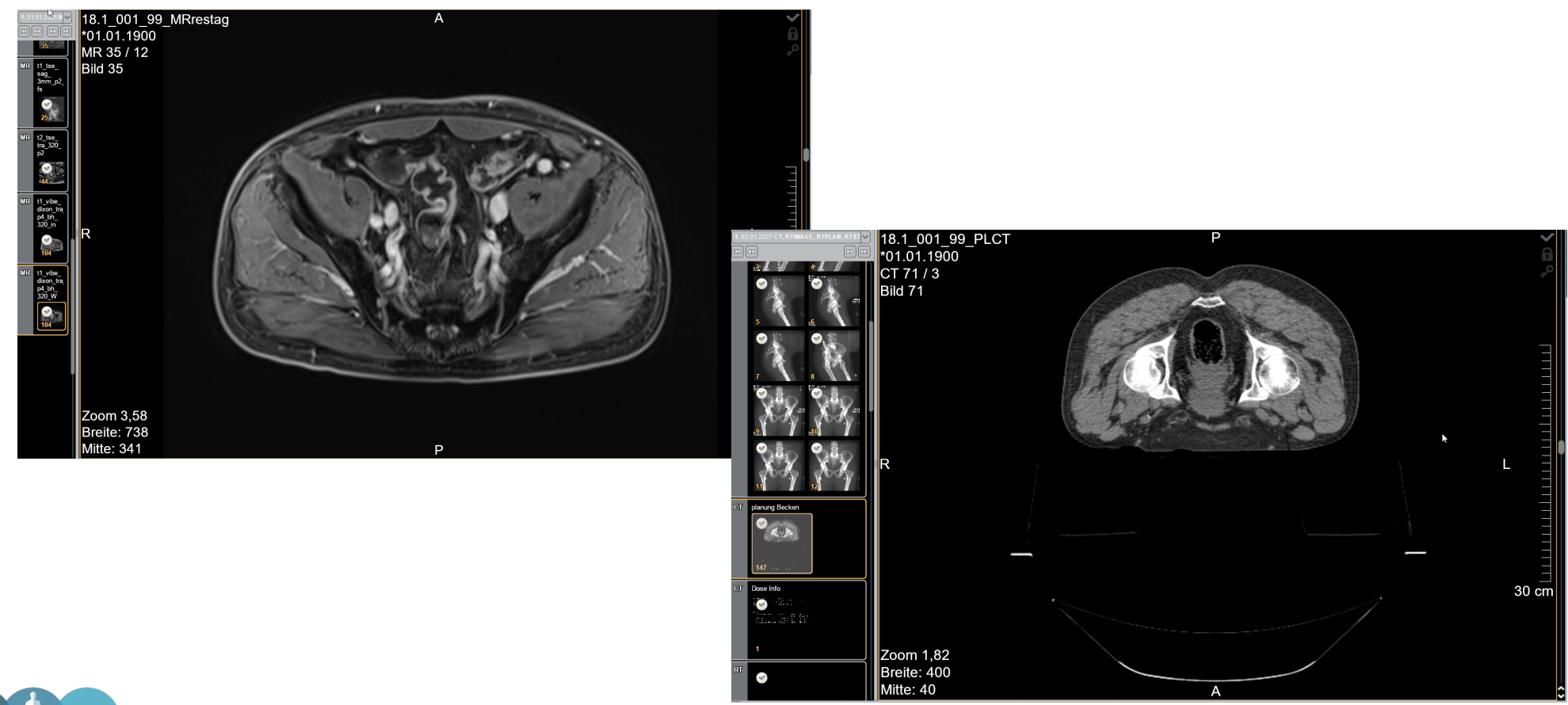

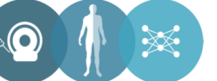

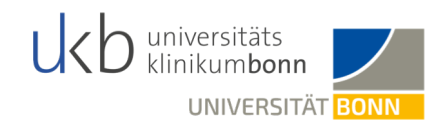

§Nach dem Pseudonymisieren der Daten müssen die Daten ins Chili hochgeladen werden.

§Vorerst wird Ihnen hierzu regelmäßig ein Link für den Upload zugesendet.

§Der aktuelle Link ist **bis zum 30.05.2021** gültig:

[https://tkmed.uniklinik-bonn.de/chili/uploadLink.cgi?TICKET=603cdeb2.76a700-57ab521025-9704d572a80b276](https://tkmed.uniklinik-bonn.de/chili/uploadLink.cgi?TICKET=603cdeb2.76a700-57ab521025-9704d572a80b276-f2fc3&mandant=chili%40localhost) f2fc3&mandant=chili%40localhost

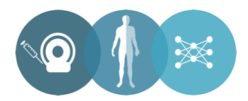

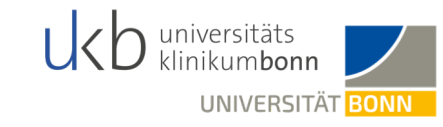

- §Durch das Anklicken des aktuellen Links öffnet sich das Programm für den Upload.
- §Bitte führen Sie dieses Programm aus.

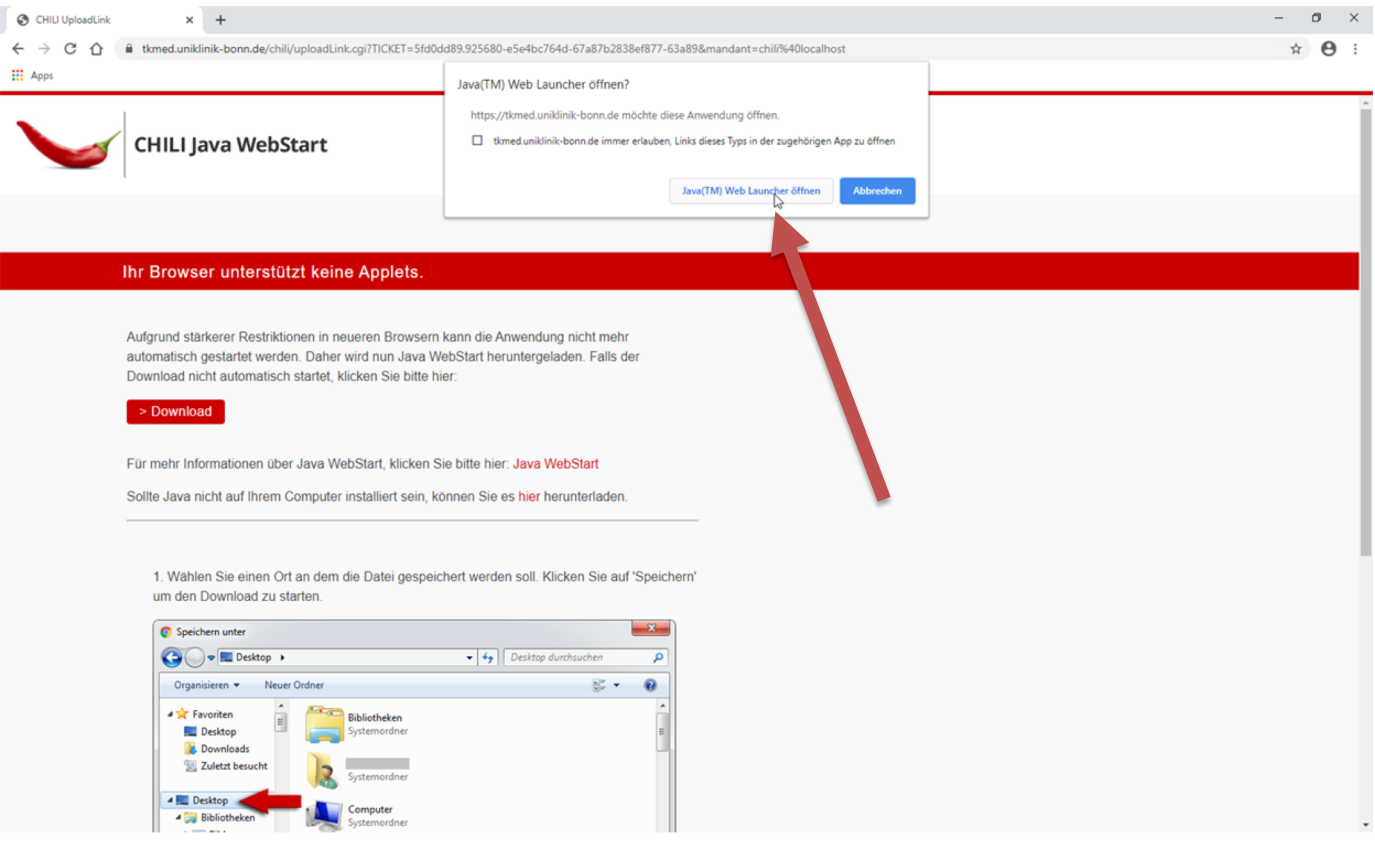

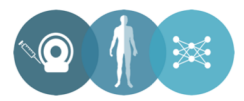

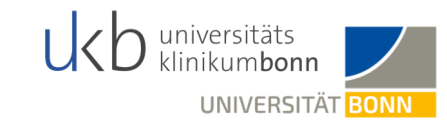

- §Nach Abschluss der Initialisierung des Programmes sollte sich das rechtsstehende Fenster öffnen.
- ■Hier muss bei "Ziel für das Hochladen" lediglich "Radiologie" ausgewählt werden.

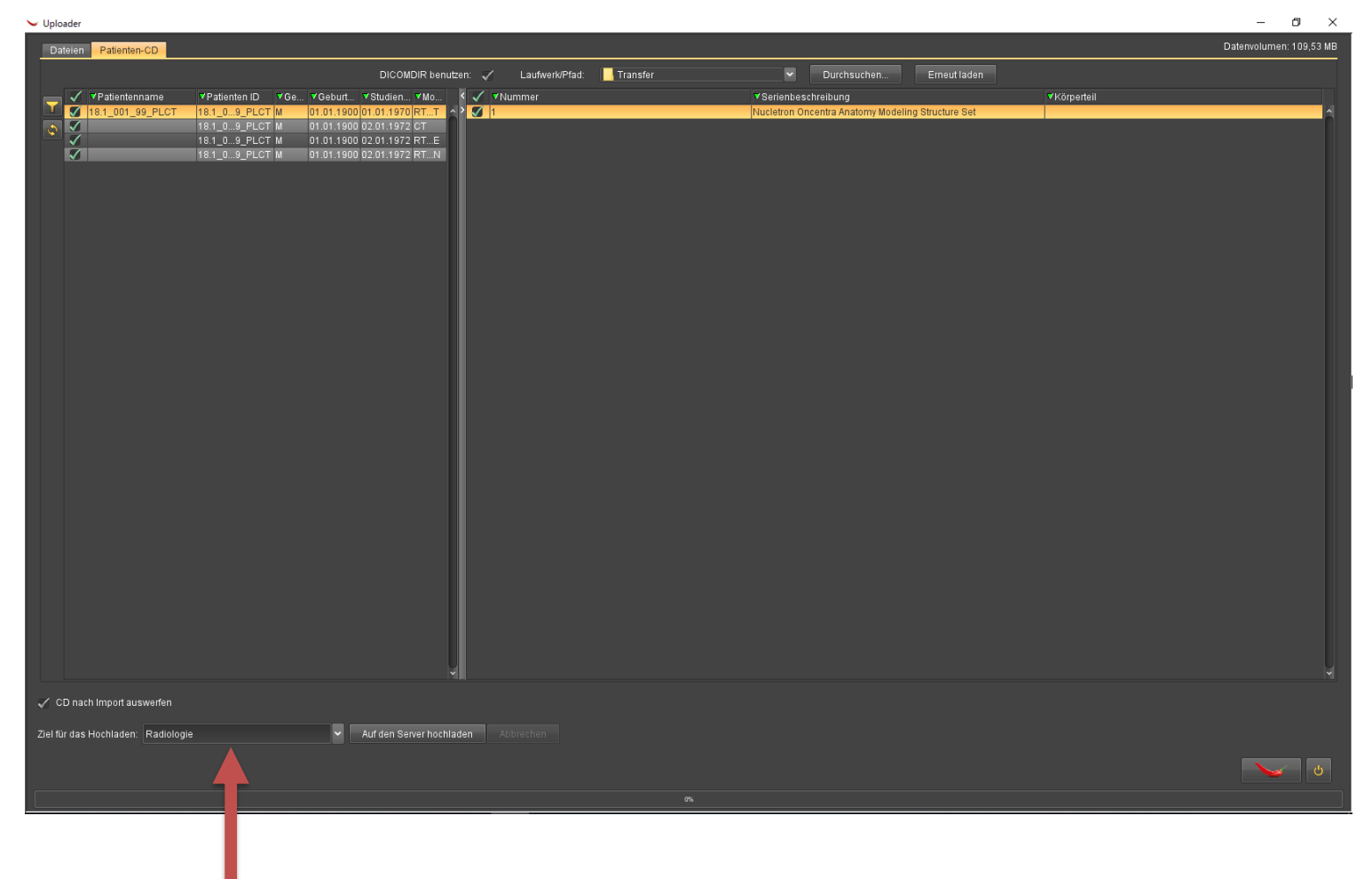

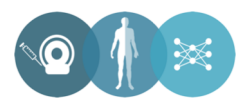

- Über den Button "Durchsuchen" können die Bilder, die hochgeladen werden sollen, ausgewählt werden.
- §Vor dem Hochladen der radiologischen Daten können Sie die korrekten Serien im rechten Fenster abschließend überprüfen.
- ■Auch die pseudonymisierten Serien müssten noch über ihre korrekte Bezeichnung (z.B. T1 Sag oder T2 Cor) verfügen.

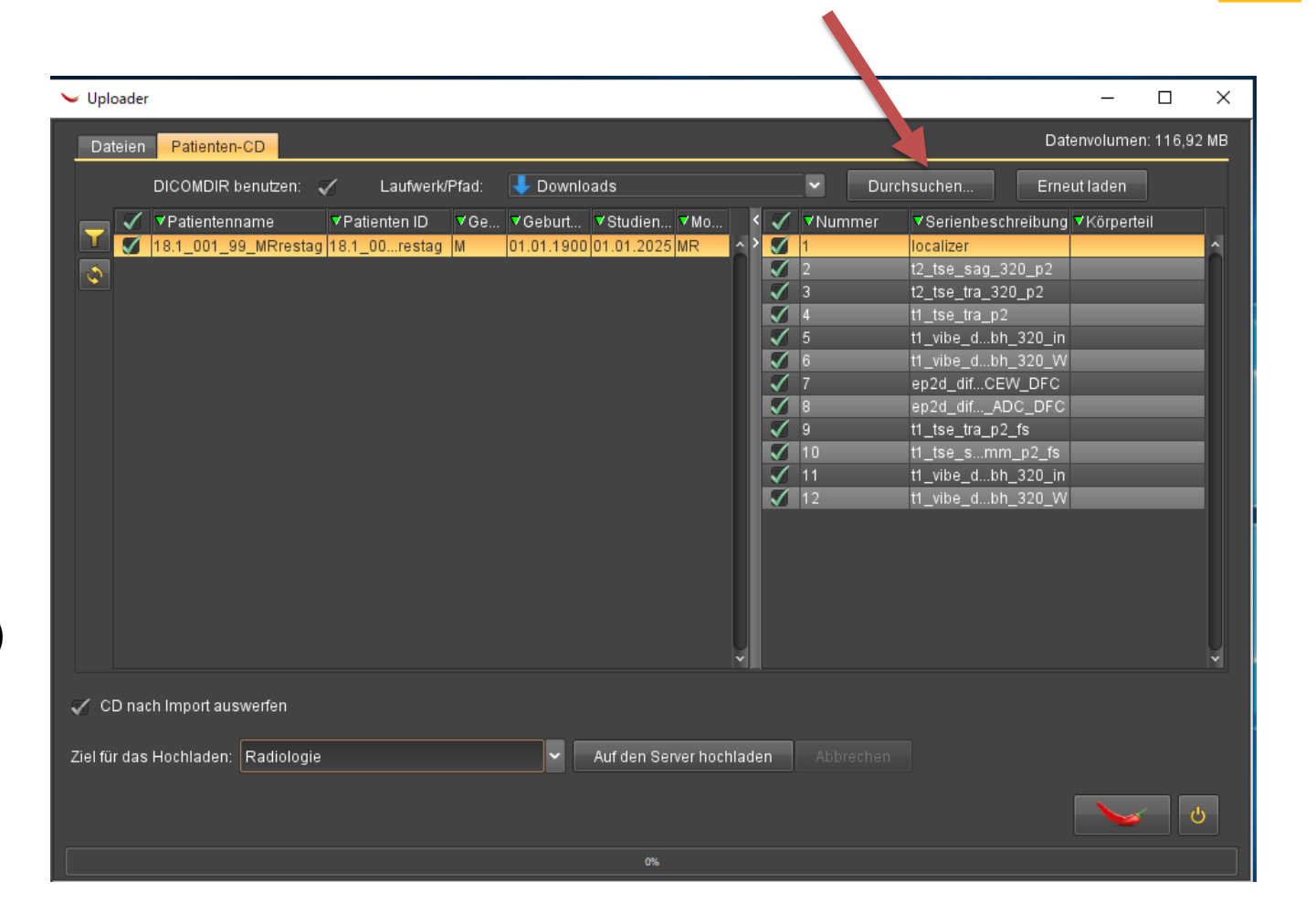

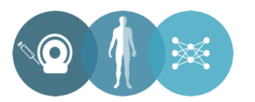

UNIVERSITÄT BONN

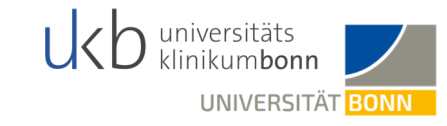

■ Über das Anklicken von "Auf den Server hochladen" werden die Bilder dann ins Postfach der Bonner Radiologie hochgeladen.

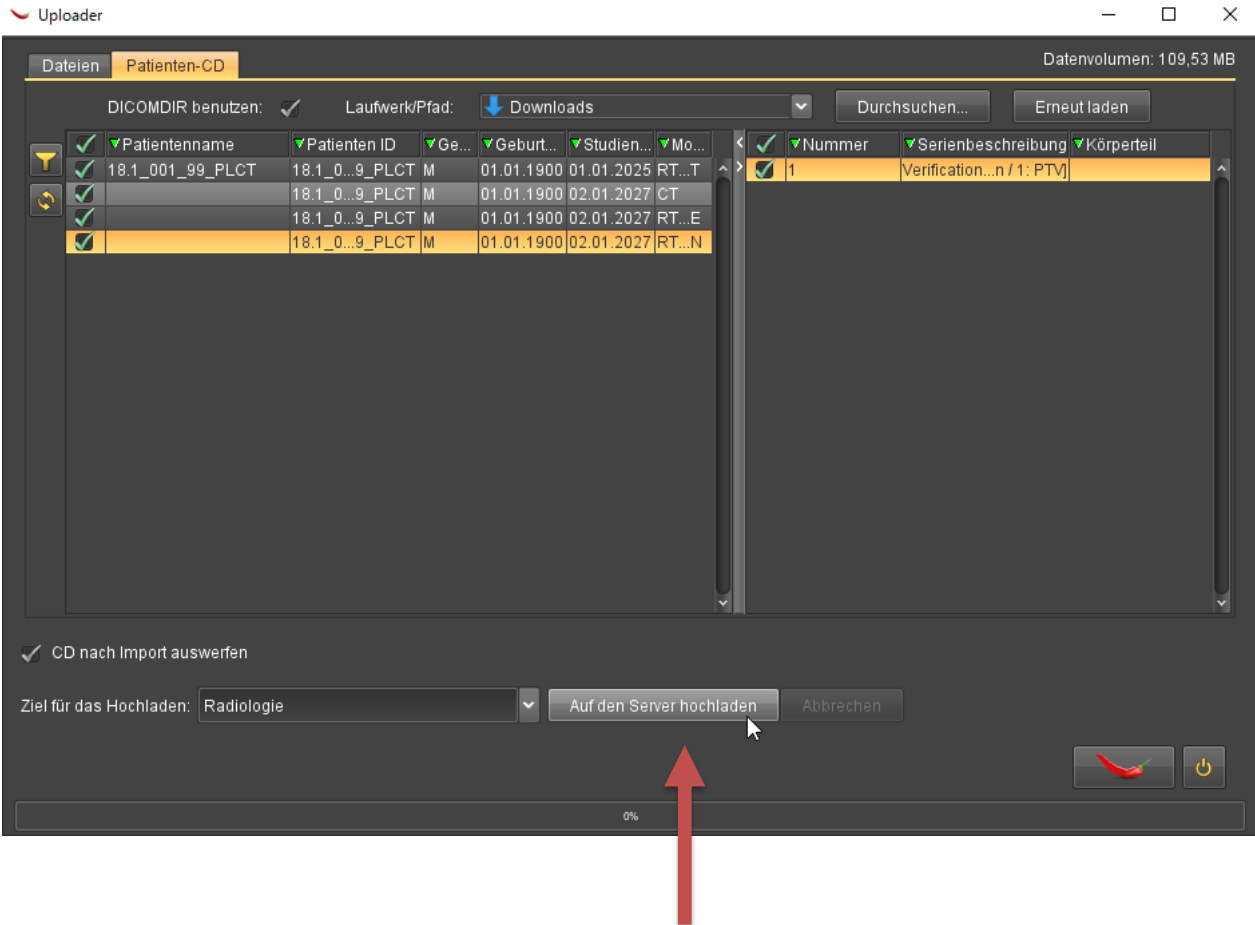

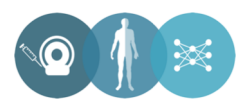

C. Holosdi

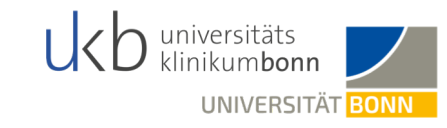

- §Wenn alles geklappt hat, erhält man im unteren Bereich des Fensters Feedback, dass alle Datensätze hochgeladen wurden.
- Final weisen wir eindringlich darauf hin, dass Sie nach dem erfolgreichen Upload eine Email mit den Secu-Trial IDs der hochgeladenen Datensätze an die folgende Emailadresse senden müssen: *aco-aro-aio\_18.1@ukbonn.de*

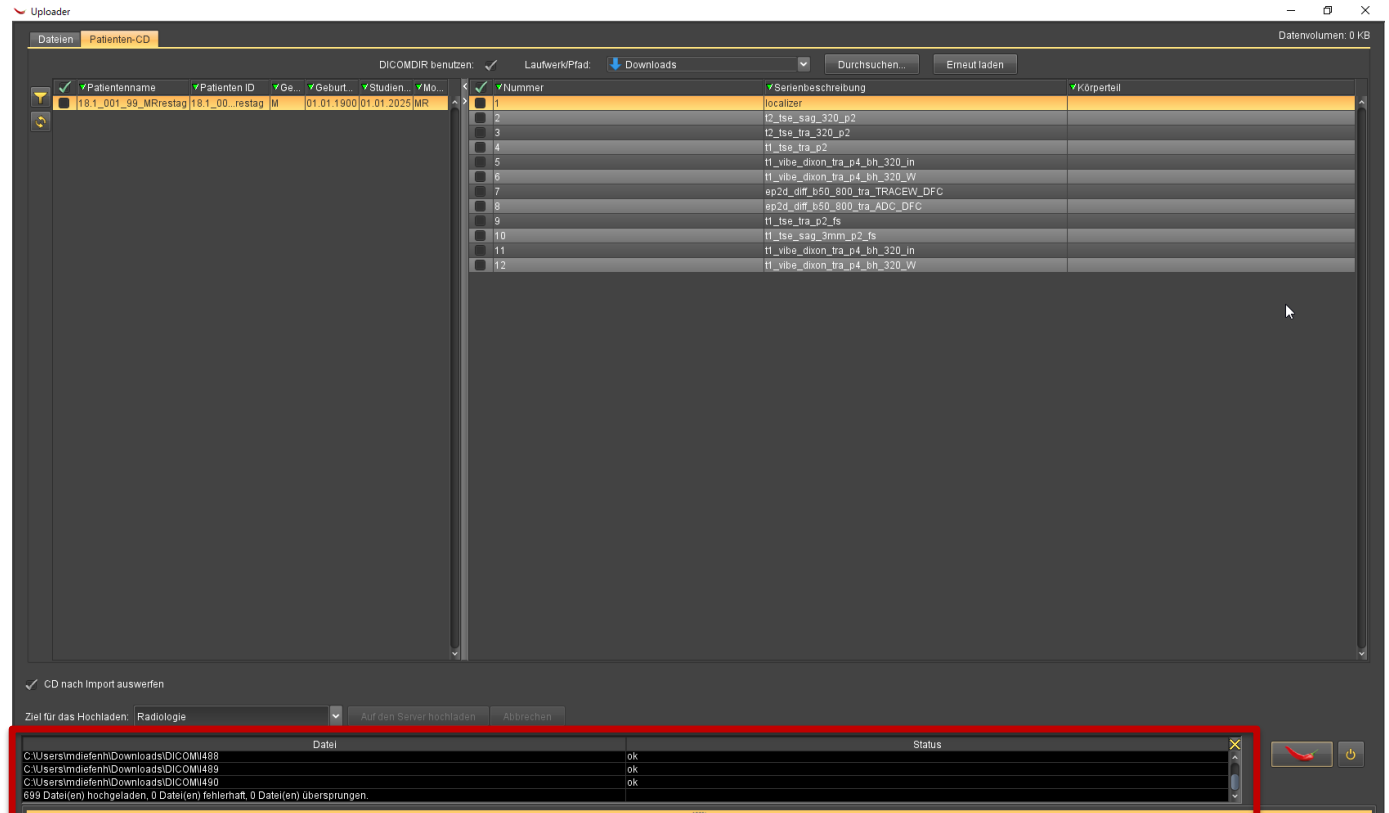

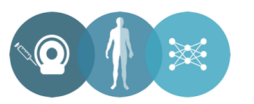

## **Weitere Informationen**

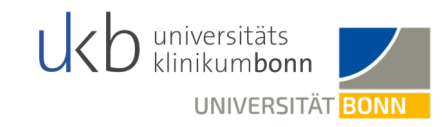

§Weitere Informationen zum DICOM Cleaner unter:

[http://www.dclunie.com/pixelmed/software/webstart/DicomCleanerUsage.htm](http://www.dclunie.com/pixelmed/software/webstart/DicomCleanerUsage.html)l

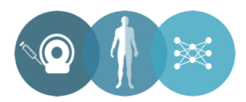